# Using the Tableau Dashboard

The Tableau Dashboard allows you to interact with the findings from the 2018 Technology Access and Adoption Study and drill down on key metrics related to Seattle residents' access and adoption of the internet and technology. The data within the dashboard has been weighted based on the total population of Seattle households (household metrics in blue) or to the total population of Seattle residents (individual metrics in red).

Due to rounding, percentages and proportions displayed in the dashboard may vary slightly, but not substantially, from those published in other documents regarding the study. If you wish to see a detailed report and/or perform your own analysis, you may benefit from the [Technical](http://www.seattle.gov/Documents/Departments/SeattleIT/DigitalEngagement/TechAccess/City%20of%20Seattle%20Full%20Technical%20Report%20FINAL%201162018.pdf) Report, the [Data Set,](https://data.seattle.gov/dataset/Technology-Access-and-Adoption-Survey-2018/cz6d-tu92) or the Data Tables.

#### **Table of Contents**:

- 1. Using drop-down filters
- 2. Undoing filters
- 3. Using the map
- 4. The hover feature
- 5. Downloading data

#### 1. Using drop-down filters

Across the top of the dashboard you will see several drop-down filters, such as "Gender", "Age", or "Federal Poverty Level". Scroll through the options, click the boxes to choose, and check the Apply button.

When you select any combination of filters to see different perspectives on the data, the entire dashboard will update when you apply a new filter.

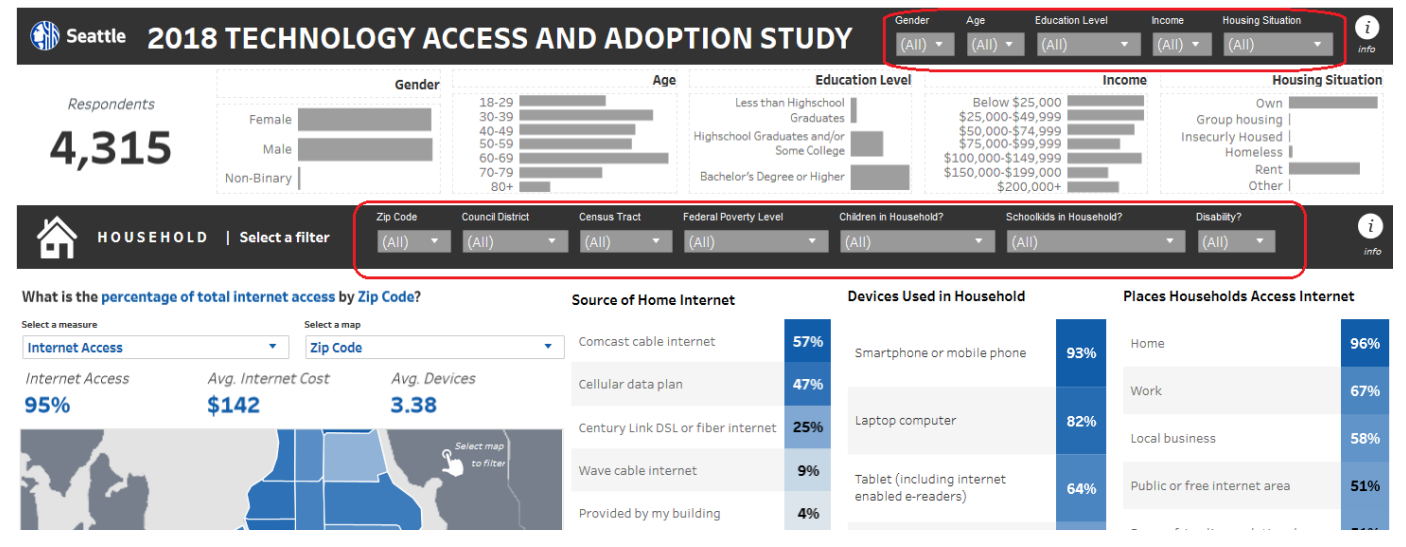

There is a second set of filters halfway down the dashboard (in the Red section) that shows individual characteristics. These filters work the same as above. Be sure to pay attention to which filters you have selected throughout the dashboard.

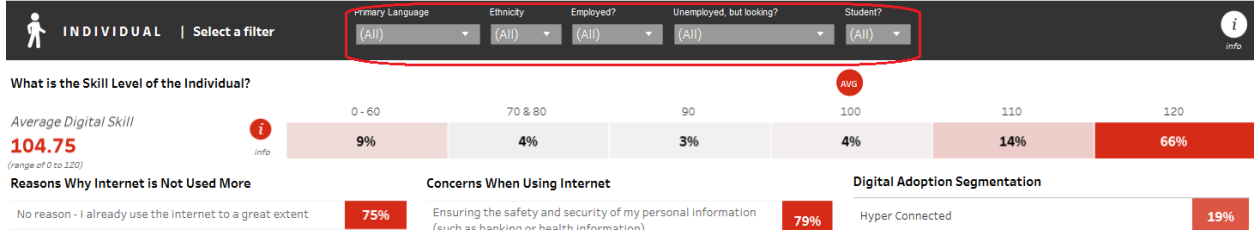

# 2. Undoing filters

To turn filters off, either click on the red "X" near the filter icon or select "All" in the filter drop-down menu and click "Apply".

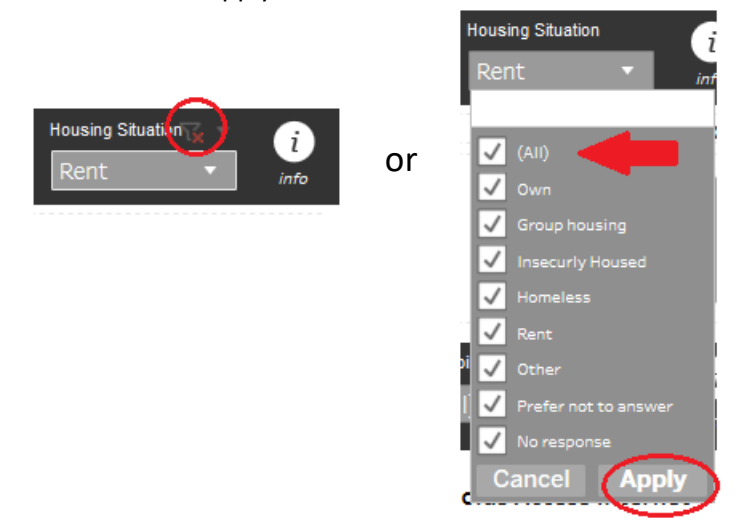

You can also use the arrows at the bottom right of the dashboard to undo your most recent filter, or to reset the dashboard to its original setting.

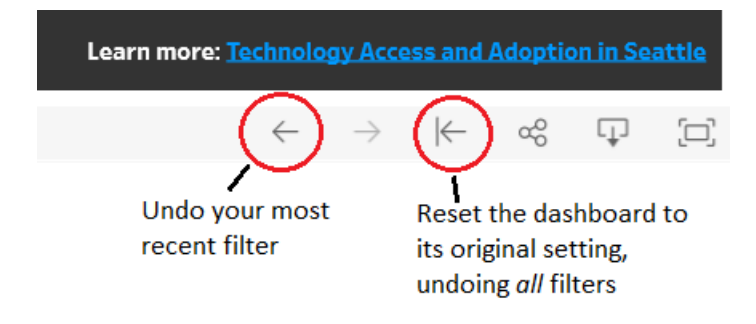

## 3. Using the map

You can also filter using the map. Above the map, use the "Select a measure" drop-down to show rates of Internet Access, Average Internet Cost, or Average Number of Devices. Use the "Select a map" dropdown to switch between Zip Code and City Council District.

Clicking on a Zip Code or City Council District will filter the entire dashboard. For example, if you only wanted to see information about zip code 98144, you can click that area on the map and the entire dashboard will update to show you statistics for that zip code. Click on the zip code a second time to reset the map.

You can also click on the map itself to focus on a zip code or council district. Click on the same region again and the map will reset the data in the dashboard.

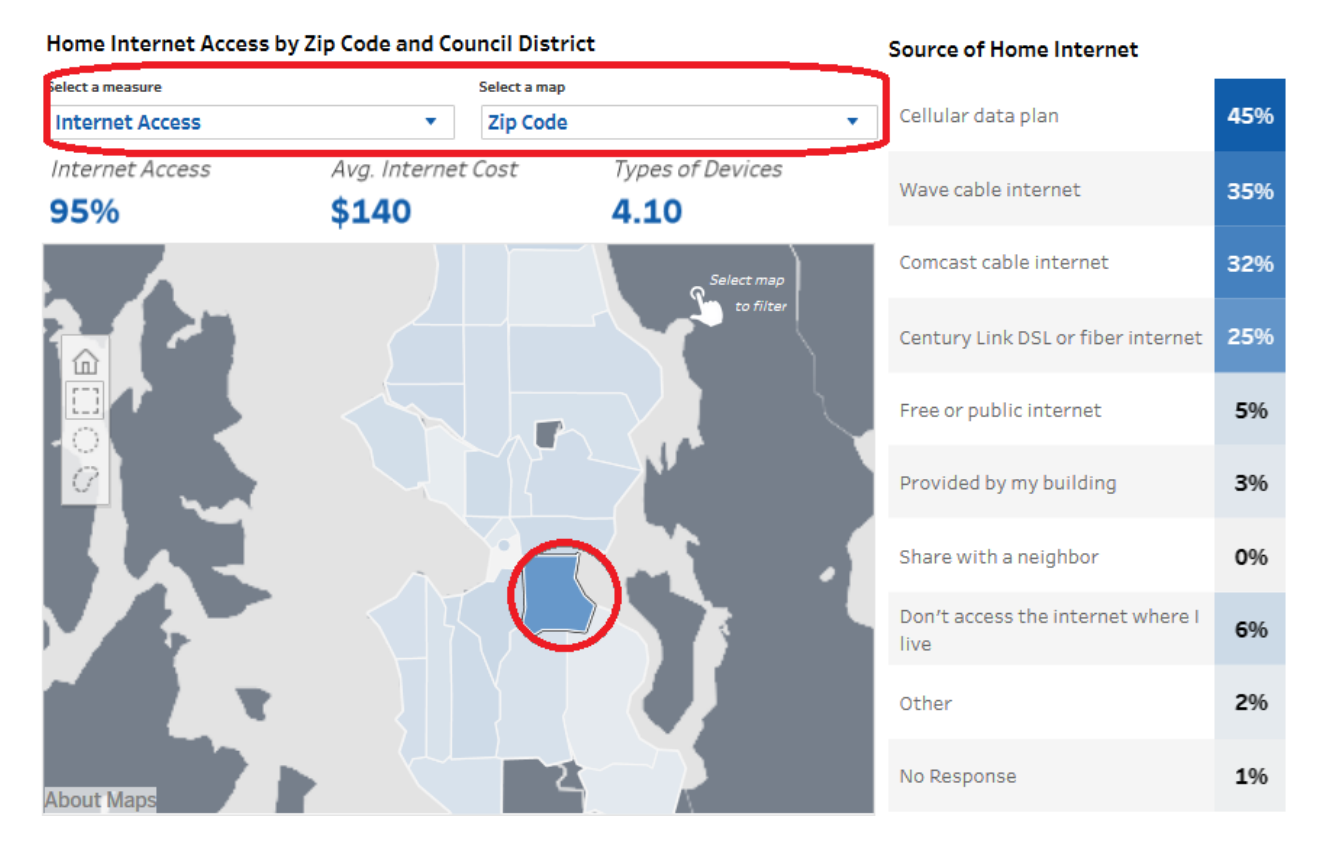

## 4. Hover feature

Hover the cursor over any part of the dashboard to see a popup box with more details. For example, if you hover over the "Female" bar of the Gender chart, you will see a pop-up box telling you how many survey respondents are female.

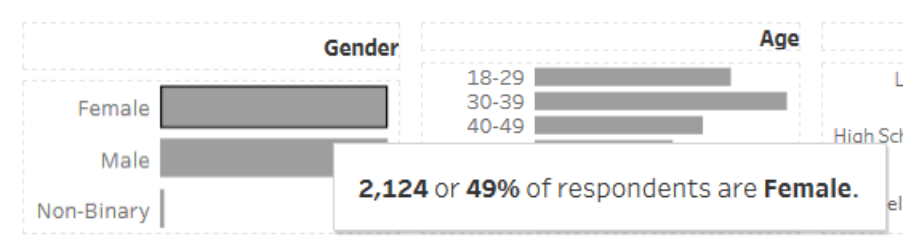

You can also hover over the (*i*) icon to see a pop-up box with information and helpful tips about using the dashboard.

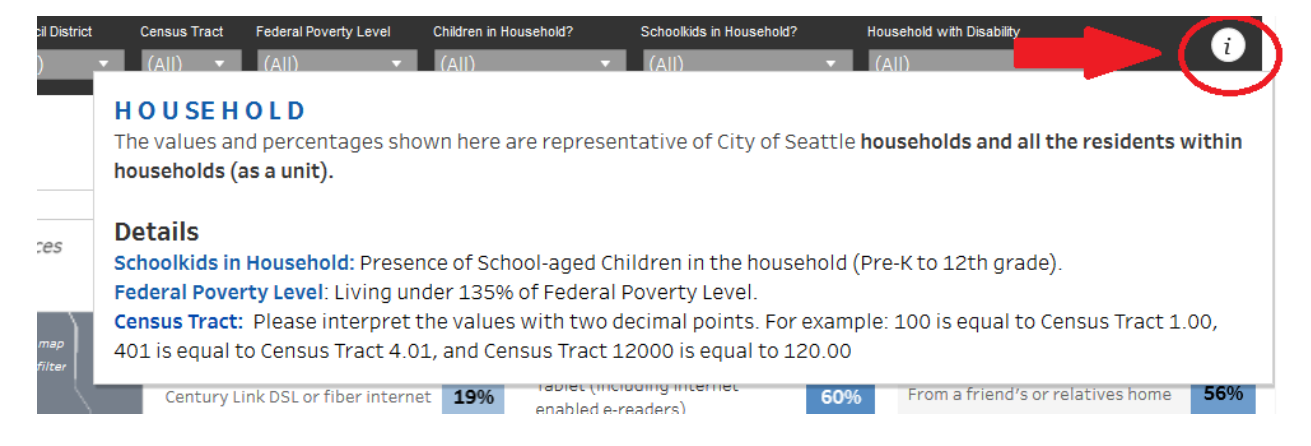

#### 5. Downloading data

You can download a PDF or .png image of the dashboard. Scroll to the bottom of the dashboard and click on the download icon. Note that the downloaded image will show any filters you have applied.

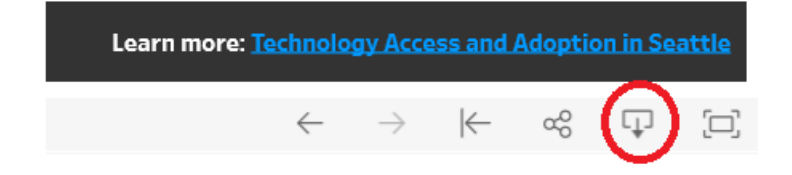